## RingCentral QuickStart Guide for Auto-Receptionist

## **1** Login

Log in to RingCentral.com with your company phone number and password and click **Settings** > **Phone System**. Click the **Auto-Receptionist** panel.

- Click **Company Hours** Specify hours of daily operation for your business.
- Click **Greeting** Select the Default greeting or record a Custom greeting.
- Click **Dial-by-Name** Create phonetic spellings of user names and extensions.
- Click **Operator** Assign the Extension to receive all calls to the Operator.
- Click **Call Recording** Enable or Disable user recording of calls (\*9).
- Click **Regional Settings** Specify your Time Zone and Country Code.

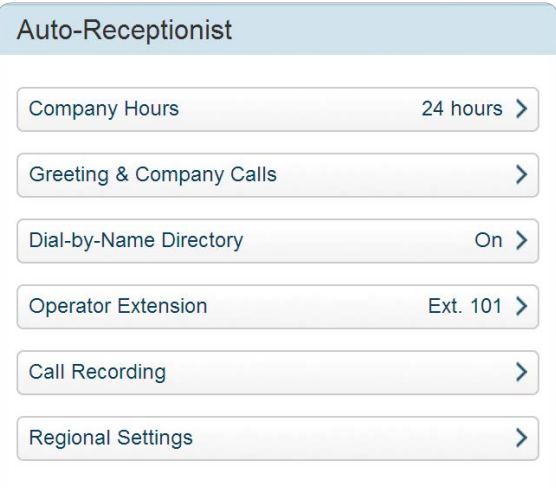

The RingCentral Auto-Receptionist presents the all-important first impression of your company all callers will hear. You'll want to make it a good one, and RingCentral provides you with all of the facilities needed, including professionally recorded voice prompts.

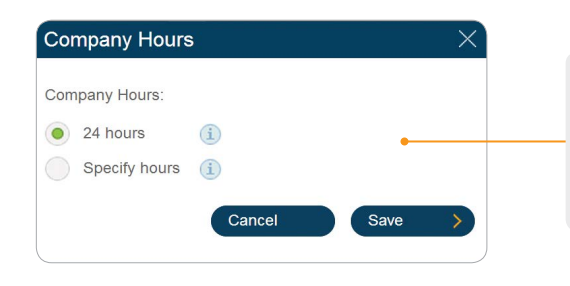

Customize your company's hours of operation by day of the week.

Set your Business Hours to **24 hours** to have incoming calls handled the same way all the time.

Set your business hours to **Specify Hours** and specify your business hours for each day of the week. This lets you set separate call-handling rules and greetings for regular Business Hours and After Hours.

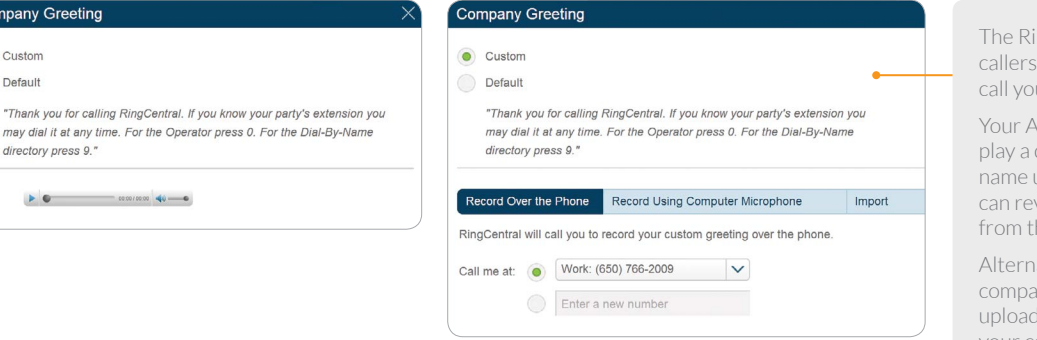

The RingCentral Auto-Receptionist greets callers with a recorded message when they call your company.

Your Auto-Receptionist is initially set to play a default greeting with your company name using text-to-speech technology (you can review the script of this default greeting from the Call Handling screen).

Alternatively, you can create a **Custom** company greeting using your phone or by uploading a prerecorded greeting file from your computer.

## **2** Test and Publish

Company Greeting

directory press 9.

Custom

· Default

Call your Company Number from an outside line. Test each Auto-Receptionist function that you just set up to make sure it works as intended. When you are satisfied, inform your company's RingCentral phone users.

© 2013 RingCentral, Inc. All Rights Reserved. RingCentral and the RingCentral logo are trademarks of RingCentral, Inc. Other third party marks and logos displayed on this page are trademarks of such respective third parties.

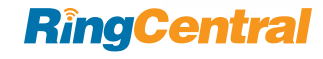